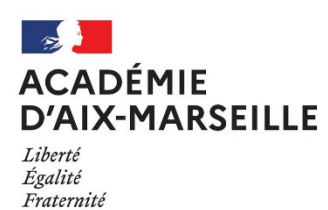

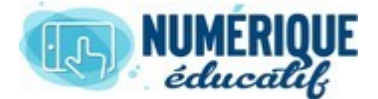

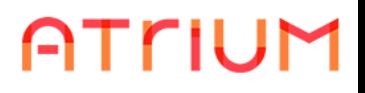

# PAGE PRIVEE/PUBLIQUE

2020/2021 Atrium Version V1.22.4

## GERER UNE PAGE PUBLIQUE / PRIVEE

- 1. Gérer une page publique ou privée.
	- **1.1.** Se rendre sur la page d'administration du site.

*Vous ne pouvez gérer une page que sur un site pour lequel vous êtes administrateur.*

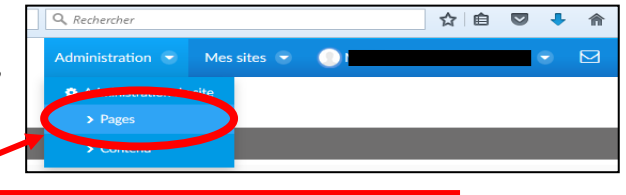

Sur la barre du haut, Sélectionner **Administration** puis **Administration du site** puis **Pages**

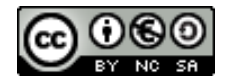

### **1.2.** Modifier l'ordre d'affichage des pages.

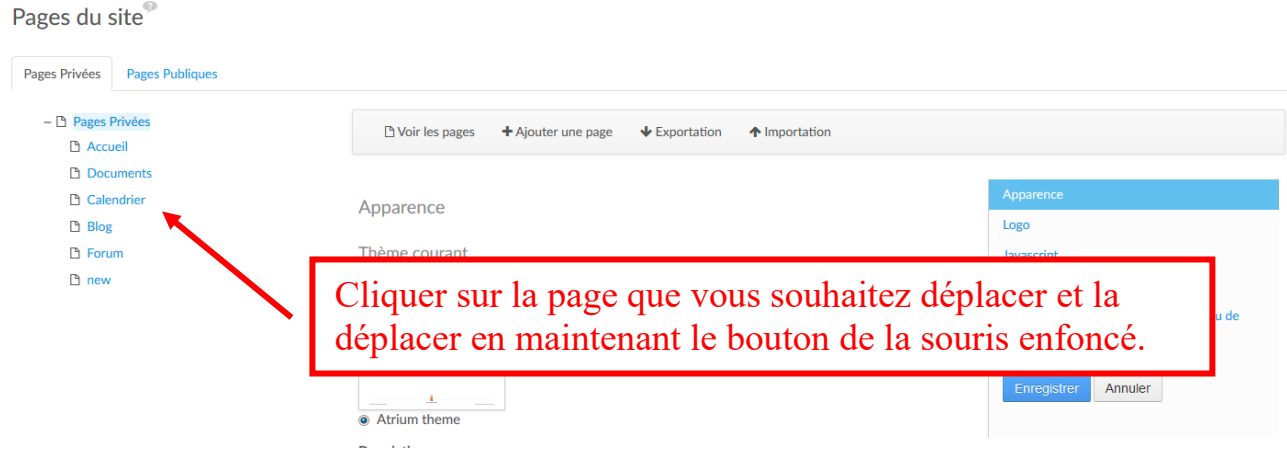

### **1.3.** Supprimer une page.

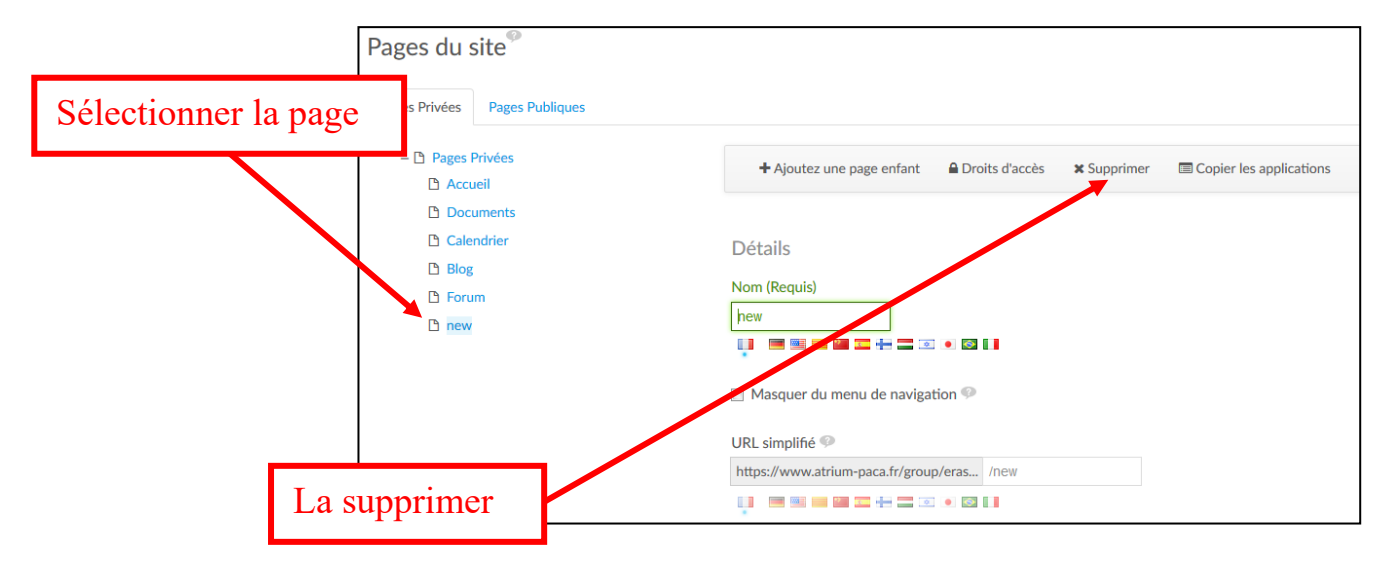

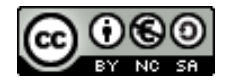

#### **1.4.** Modifier une page.

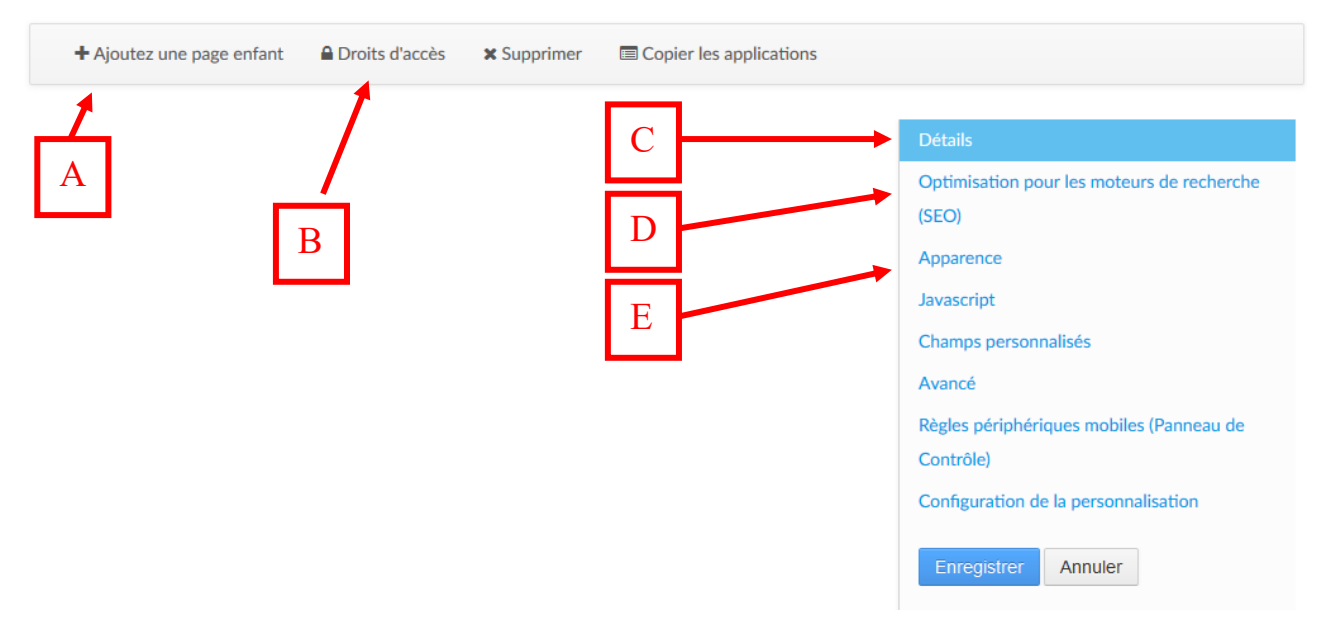

Une fois sélectionnée la page que vous souhaitez, vous pouvez :

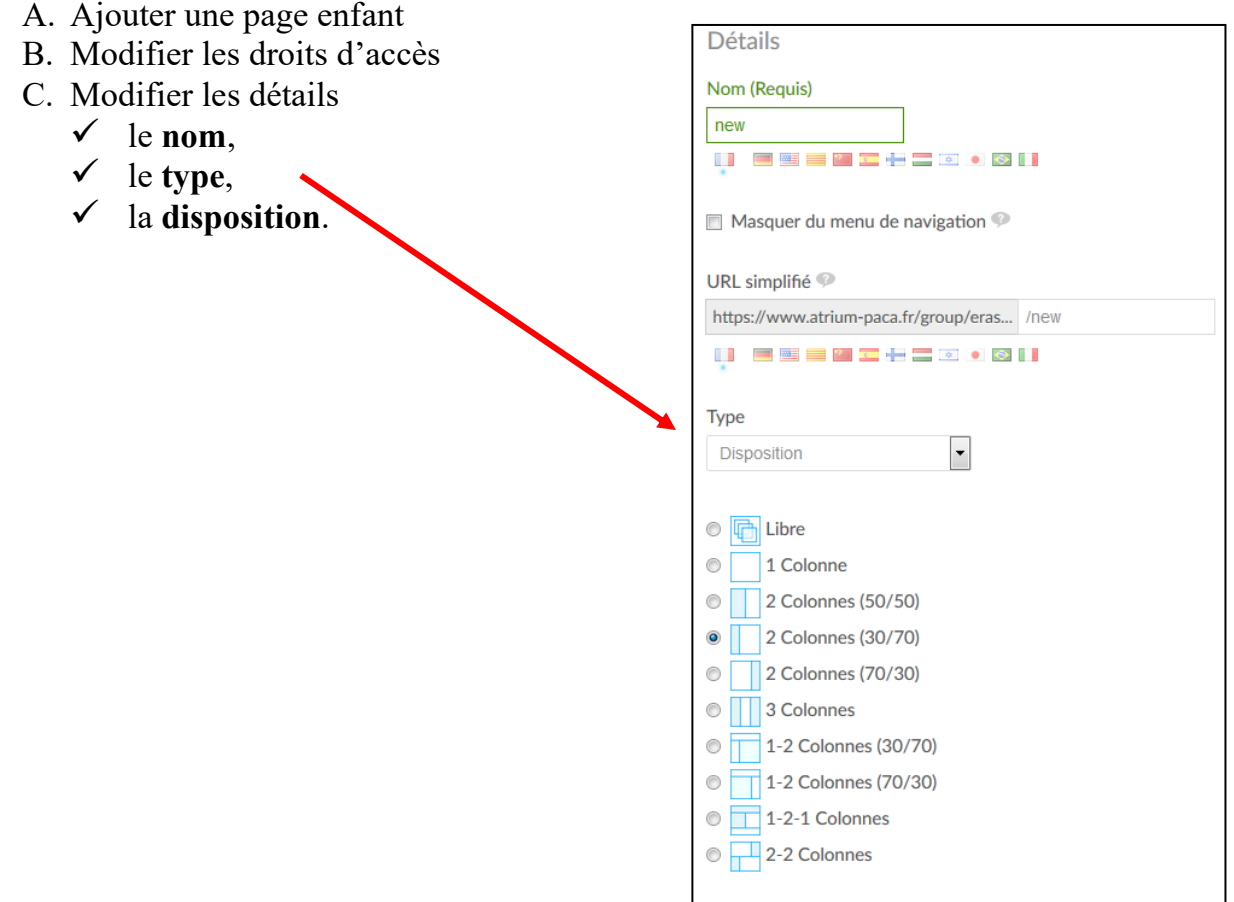

D. Optimiser pour les moteurs de recherche

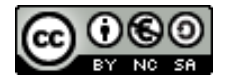

Cette partie n'a d'intérêt que pour une page publique.

- $\checkmark$  un titre html « logique » est plus facile à trouver pour les moteurs de recherche.
- ✓ l'utilisation de mots clés facilite aussi la recherche par moteur de recherche.
- E. Modifier l'apparence de la page.

*L'utilisation de feuilles de styles permet de séparer la forme du fond.*

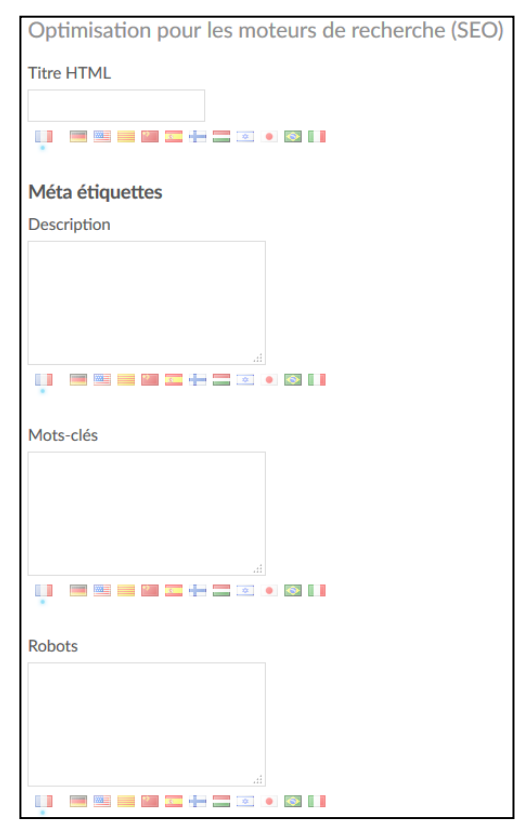

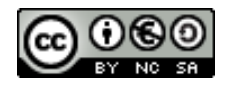